Version 1.0 09/10

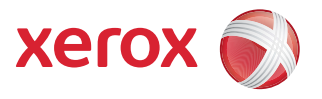

# Xerox® ColorQube™ 9301/9302/9303 Services Internet

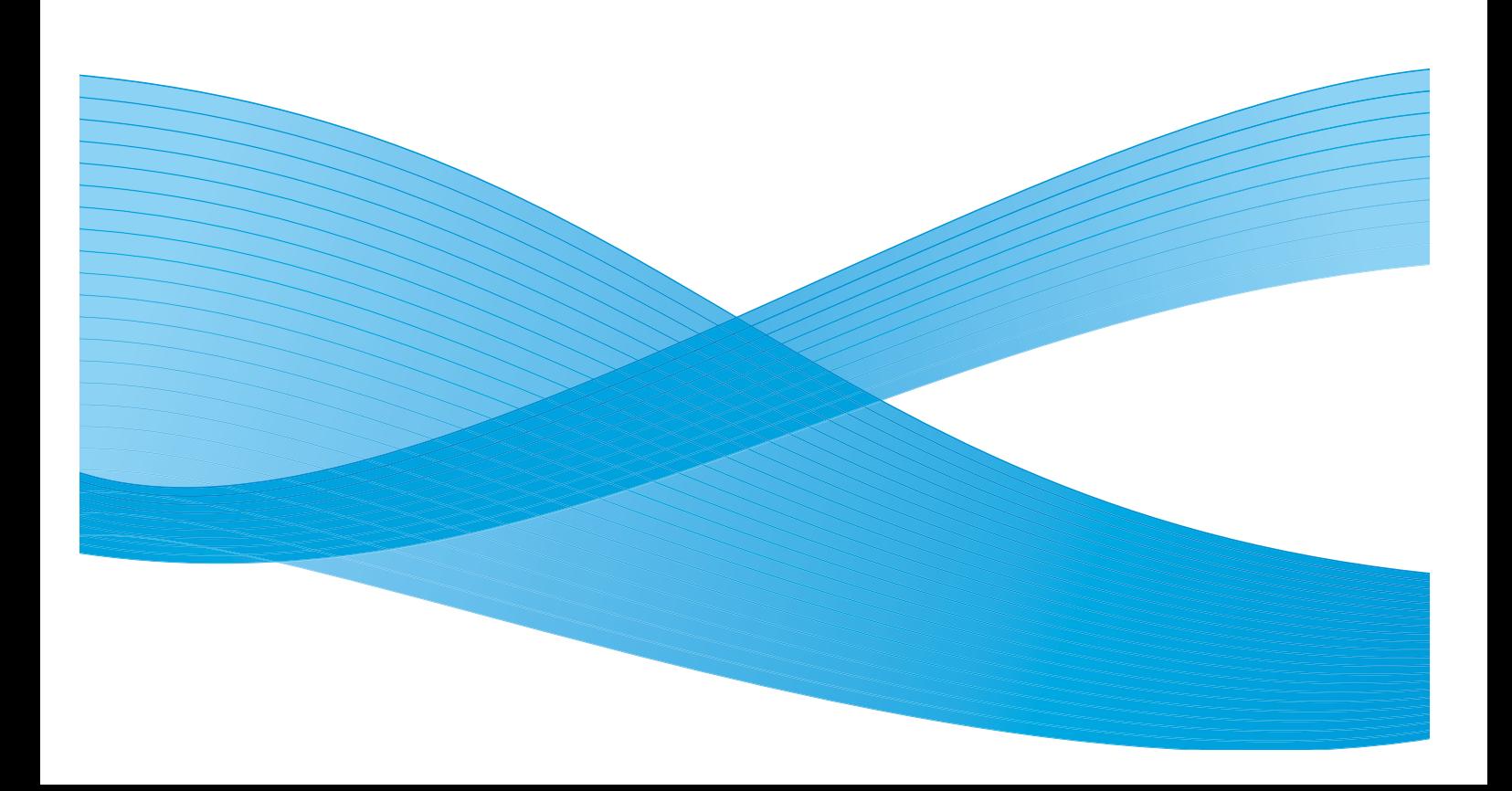

©2010 Xerox Corporation. Tous droits réservés. Droits non publiés réservés conformément aux lois relatives au droit d'auteur en vigueur aux États-Unis. Le contenu de cette publication ne peut être reproduit sous quelque forme que ce soit sans l'autorisation préalable de Xerox Corporation.

XEROX®, XEROX and Design® et ColorQube® sont des marques déposées de Xerox Corporation aux États-Unis et/ou dans d'autres pays.

Des modifications sont régulièrement apportées au présent document. Les mises à jour techniques et les corrections typographiques seront apportées dans les versions ultérieures.

Version 1.0 du document : Septembre 2010

### Table des matières

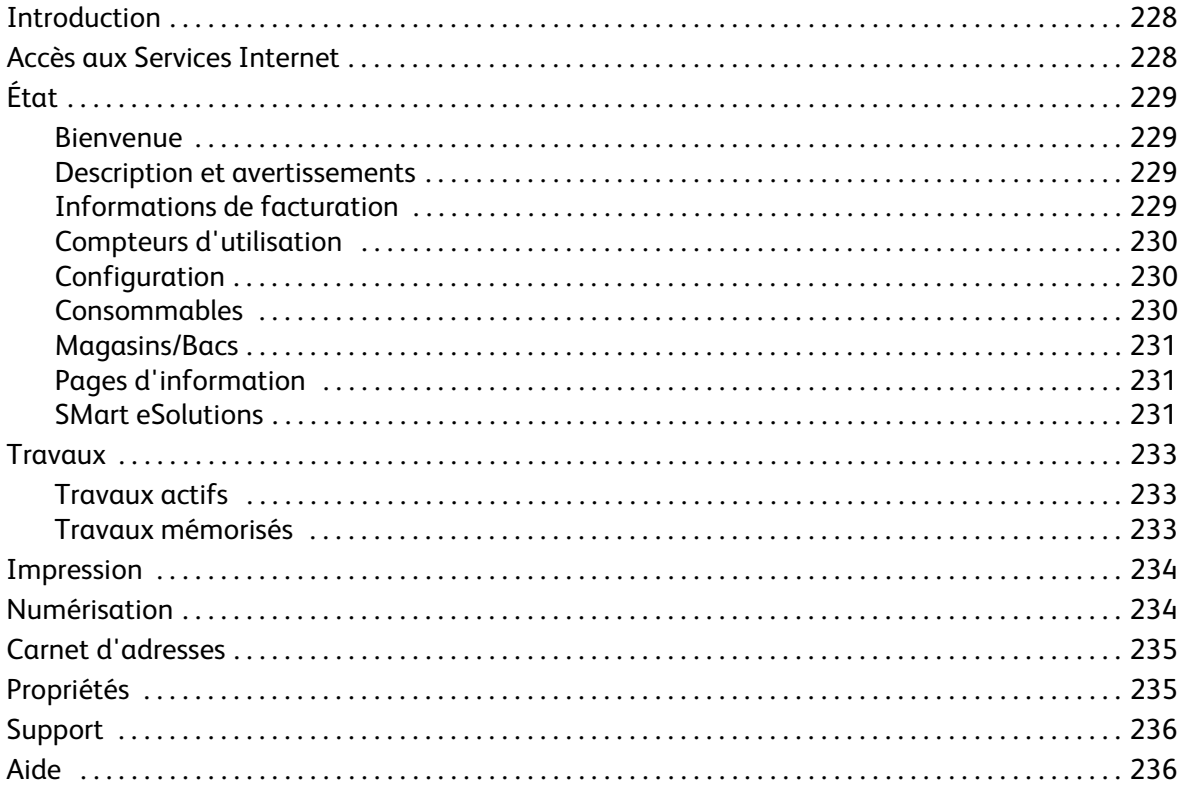

### <span id="page-3-0"></span>Introduction

Les Services Internet utilisent le serveur HTTP intégré qui réside sur le périphérique. Cela permet de communiquer avec l'imprimante ColorQube™ 9301/9302/9303 par l'intermédiaire d'un navigateur Web et donne accès à Internet ou un intranet.

Pour accéder au périphérique, il suffit d'entrer l'adresse IP du périphérique dans le champ réservé à l'adresse URL (Universal Resource Locator) du navigateur.

Les Services Internet offrent la possibilité d'effectuer de nombreuses opérations parmi lesquelles :

- Vérification de l'état de la machine, des informations de facturation et de l'état des consommables.
- Soumission des travaux d'impression par Internet ou un intranet.
- Configuration du carnet d'adresses public en important un carnet existant ou en ajoutant des entrées individuellement.
- Création, modification ou suppression de modèles de numérisation flux de travail.
- Personnalisation des paramètres du périphérique, tels que ceux relatifs au mode veille, aux magasins et aux délais de temporisation.

L'aide des Services Internet décrit l'ensemble des fonctions et options disponibles.

### <span id="page-3-1"></span>Accès aux Services Internet

Avant d'établir une connexion avec les Services Internet, le périphérique doit être relié physiquement au réseau et les protocoles TCP/IP et HTTP doivent être activés. Assurez-vous également qu'un poste de travail opérationnel avec accès *Internet* ou *Intranet TCP/IP* est disponible. Pour accéder aux Services Internet :

- 1. Ouvrez le navigateur Web sur votre poste de travail.
- 2. Tapez http:// suivi de l'adresse IP du périphérique dans le champ prévu à cet effet. Par exemple : Si l'adresse IP est 192.168.100.100, entrez dans le champ de saisie de l'URL : http://192.168.100.100.

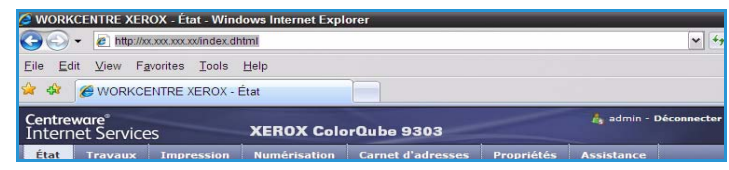

3. Appuyez sur **Entrée** pour afficher la page d'accueil.

Les options des Services Internet correspondant à votre périphérique s'affichent.

Remarque : Pour déterminer l'adresse IP de votre périphérique, imprimez un relevé de configuration. Vous trouverez des instructions dans le guide État de la machine et des travaux.

## <span id="page-4-0"></span>État

L'option *État* fournit des informations relatives au périphérique.

#### <span id="page-4-1"></span>**Bienvenue**

La page de présentation fournit des informations sur la configuration et l'installation du périphérique.

Après avoir lu cette page, vous pouvez la désactiver en cliquant sur l'option **Ne plus afficher la page de présentation**.

#### <span id="page-4-2"></span>Description et avertissements

Cette option fournit une description des problèmes éventuels ou des *avertissements* liés au périphérique.

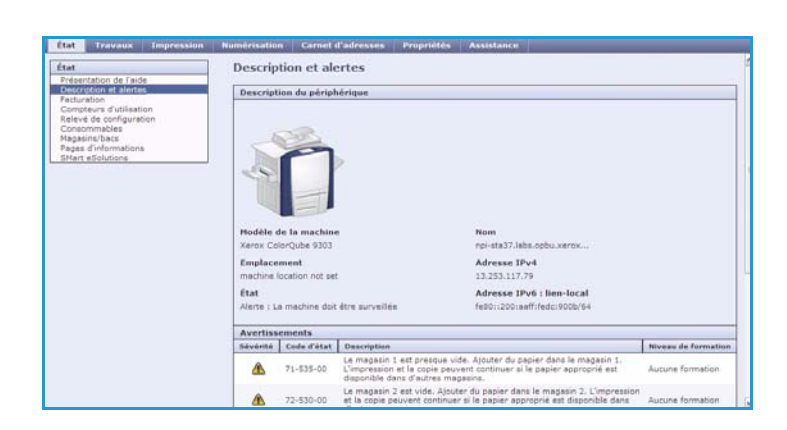

Présentation de l'aide !

Liens d'assistance<br>Installation du logici stater les allites d'inis<br>fes plus affictier la LESSAGELE 1:<br>Franc Jerry Starter (Strong) (Strong Start) (Strong)<br>2: Provincia (Strong Strong Strong Strong Strong)

Francisco de concelar a Victimira, Vina est mur adeaeur des informations compilen

ires, la du Je dispose stan fichier de chinea

iain nasar far ...<br>Gal differential personalisms, automobilisms de réagersymphone<br>Venis et de massification des l'est de text de transmission<br>Venis et de massification dessus Paris de text de transmi

#### <span id="page-4-3"></span>Informations de facturation

Cette option indique le numéro de série du périphérique, ainsi que le nombre d'impressions noir et blanc et couleur effectuées.

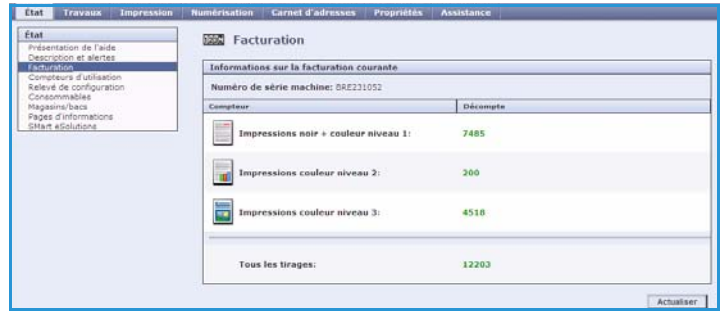

perhaving to peramerial

### <span id="page-5-0"></span>Compteurs d'utilisation

Cette option fournit des informations plus détaillées sur l'utilisation du périphérique, telles que le nombre de copies ou d'impressions, ainsi que le nombre de fax envoyés et le nombre d'impressions grand format.

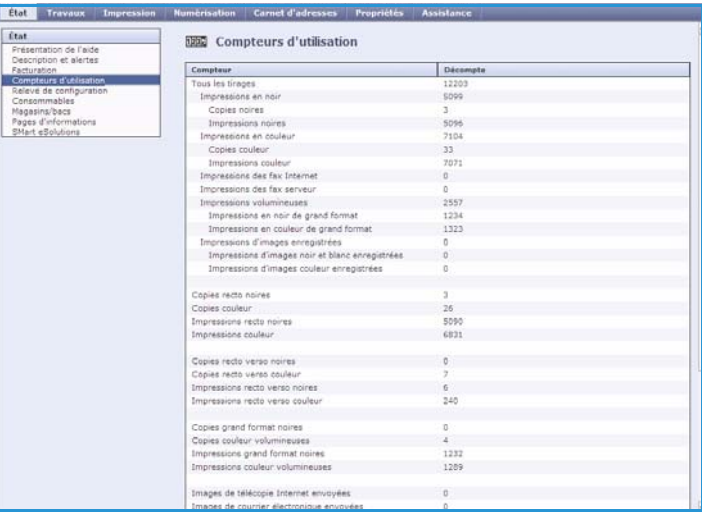

#### <span id="page-5-1"></span>**Configuration**

Cette section affiche la configuration du périphérique et permet d'imprimer un relevé de configuration.

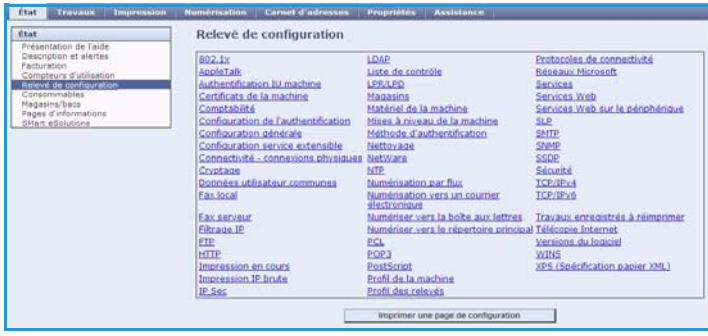

#### <span id="page-5-2"></span>**Consommables**

Cette option fournit des informations sur la durée de vie restante des consommables du périphérique, tels que les bâtonnets d'encre ou l'unité de nettoyage.

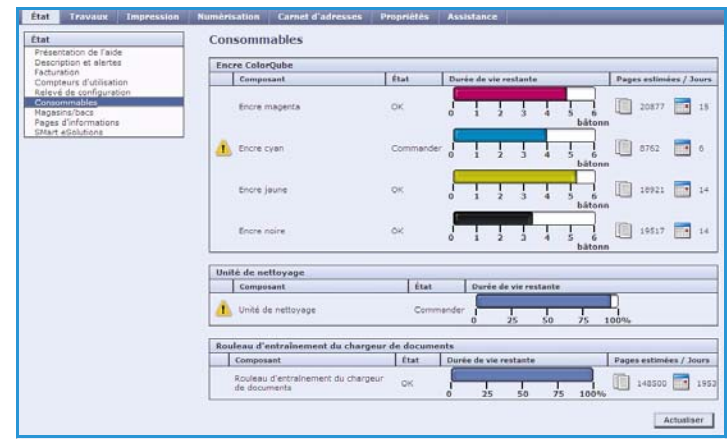

#### <span id="page-6-0"></span>Magasins/Bacs

Cette section indique l'état de l'ensemble des magasins et bacs et fournit des informations sur les paramètres des magasins et les supports qu'ils contiennent.

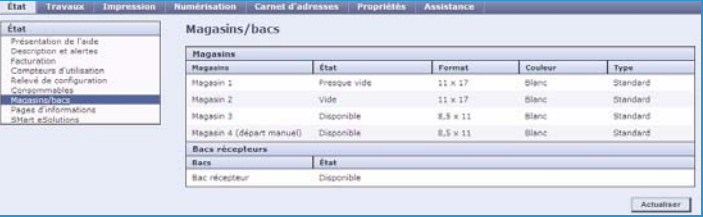

#### <span id="page-6-1"></span>Pages d'information

Cette option permet d'imprimer des guides individuels relatifs aux services et fonctions de l'imprimante ColorQube™ 9301/9302/9303.

Elle offre également la possibilité d'imprimer des pages échantillons afin de vérifier la pertinence des réglages couleur et de qualité image en cours.

Sélectionnez le guide ou la page échantillon voulu et cliquez sur **Impression**.

#### <span id="page-6-2"></span>SMart eSolutions

**Etat** Pages d'informations Présentation de l'aide<br>Description et alertes Pages .<br>Compteurs d'utilisation<br>(elevé de configuration  $\boxed{\quad Inpression \quad}$ Configuration Res Billing Summary D How to D Posters 10 Page Copy Guide 42 Pages ₫ Fax Guide 32 Pages Ľ j Server Pax Guide 16 Pages Noridiow Scanning Guide 36 Pages **THE PHIL** E-mail Guide 22 Pages Internet Fax Guide 20 Pages

SMart eSolutions permet d'envoyer automatiquement à Xerox les données à utiliser pour la facturation, le suivi et le renouvellement des consommables et également pour la résolution des incidents.

SMart eSolutions comprend les fonctions suivantes :

• **Meter Assistant™** : cet assistant permet d'envoyer automatiquement les relevés de compteur des périphériques réseau à Xerox. Il est ainsi inutile de relever et de transmettre manuellement les relevés de compteur.

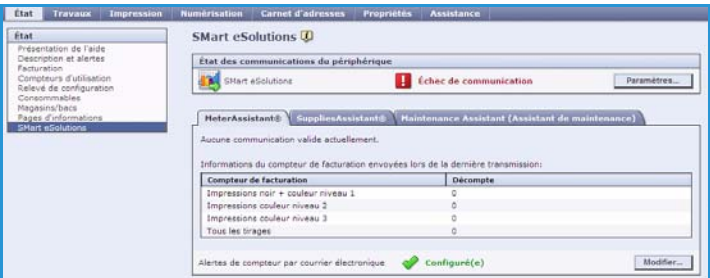

- **Supplies Assistant™** : gère l'encre et les consommables pour votre périphérique et effectue le suivi de leur utilisation.
- **Assistant de maintenance** : vérifie le périphérique et transmet des informations de diagnostic à Xerox via le réseau. Vous pouvez également utiliser l'Assistant de maintenance pour mener une session de dépannage avec Xerox et télécharger les informations relatives aux performances de votre périphérique.

#### **Meter Assistant™**

Cet assistant de compteur fournit des informations détaillées, notamment les dates, heures et nombres d'impressions envoyés lors de la dernière transmission de relevés de facturation. Les données des compteurs sont consignées au niveau du système de gestion des services Xerox. Elles sont utilisées pour la facturation des contrats de service payants, ainsi que pour l'évaluation de l'utilisation des consommables par rapport aux performances de l'imprimante.

Il est possible de configurer l'envoi de notifications par courrier électronique pour signaler les modifications suivantes :

- **Relevés de facturation communiqués** : un avertissement est généré une fois que les compteurs de facturation ont été relevés. Vous pouvez configurer votre périphérique afin qu'il propose automatiquement des relevés de compteurs de facturation à la demande du serveur de communication Xerox.
- **L'inscription à SMart eSolutions est annulée** : un avertissement est généré lorsque l'état de l'inscription passe de « Inscription effectuée » à « Inscription non effectuée ».
- **SMart eSolutions communication error has occurred** (Erreur de communication avec SMart eSolutions) : une alerte est générée lorsqu'une erreur de communication se produit.

Pour plus d'informations sur la configuration des paramètres de l'Assistant de compteur Meter Assistant™, voir le Guide de l'administrateur système.

#### **Supplies Assistant™ (Assistant de consommables)**

Cet assistant permet de gérer l'encre et les consommables de votre périphérique afin d'éviter qu'ils n'arrivent à épuisement. Il vérifie l'utilisation des consommables et les commande automatiquement en fonction du niveau d'utilisation en cours.

Il est également possible de visualiser les informations les plus récentes transmises à

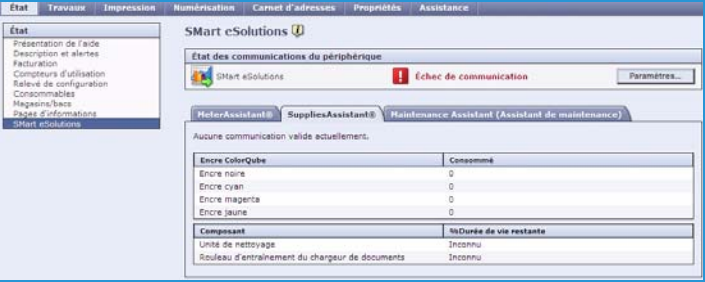

Xerox relatives à l'utilisation des consommables. Utilisez le bouton **Actualiser** pour afficher les informations les plus récentes.

Pour plus d'informations sur la configuration des paramètres de l'Assistant de consommables Supplies Assistant™, voir le Guide de l'administrateur système.

#### **Assistant de maintenance**

Cet Assistant vérifie votre périphérique et signale les problèmes éventuels aux services de support Xerox. Il automatise les processus de notification, de dépannage et de réparation, ce qui réduit les temps d'arrêt du périphérique.

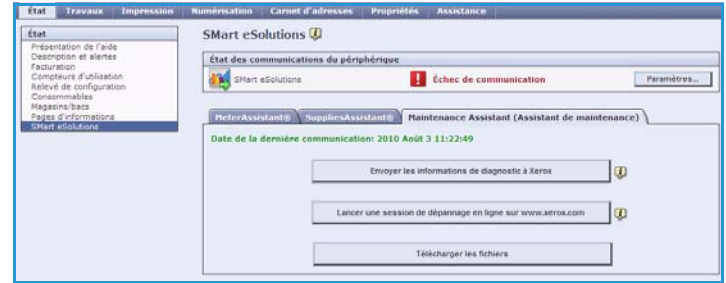

- Si un problème se produit, vous pouvez utiliser l'option **Envoyer les informations de diagnostic à Xerox...** pour envoyer immédiatement à Xerox les informations utiles au dépannage.
- Utilisez le bouton **Lancer une session de dépannage en ligne sur www.xerox.com** pour accéder au site Web de Xerox et obtenir des conseils quant la résolution des problèmes survenus sur le périphérique.
- Utilisez le bouton **Télécharger les fichiers...** pour enregistrer ou afficher un fichier CSV contenant des informations détaillées sur l'utilisation du périphérique et les éventuels problèmes.
- Utilisez le bouton **Actualiser** pour afficher les informations d'état les plus récentes.

Pour plus d'informations sur la configuration des paramètres de l'Assistant de maintenance, voir le Guide de l'administrateur système.

### <span id="page-8-0"></span>**Travaux**

Cette option fournit des informations sur tous les travaux incomplets (non terminés) dans la *liste des travaux* sur le périphérique et sur les travaux enregistrés.

#### <span id="page-8-1"></span>Travaux actifs

Cette option permet de vérifier l'état des travaux. La liste des *travaux incomplets* répertorie les travaux en cours et leur état.

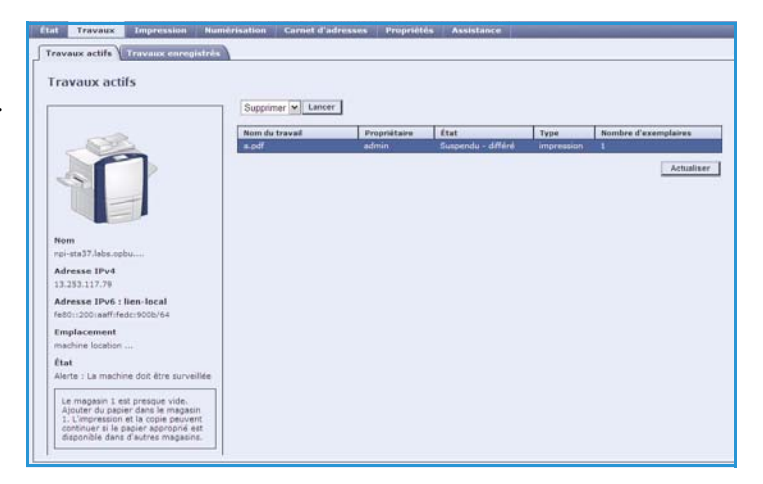

#### <span id="page-8-2"></span>Travaux mémorisés

Les travaux qui ont été enregistrés dans la mémoire du périphérique sont accessibles via l'option *Travaux enregistrés*. Tout *travail enregistré* peut être sélectionné, imprimé, supprimé, copié ou déplacé.

Pour plus d'informations sur la création et la gestion des travaux mémorisés, voir la section Mémorisation des travaux à utiliser avec la fonction Imprimer depuis... à la page 211.

### <span id="page-9-0"></span>Impression

L'option *Impression* permet d'envoyer à l'imprimante un travail prêt pour l'impression, tel qu'un fichier PDF ou PostScript, par Internet. Le travail peut être envoyé depuis le bureau d'un poste de travail ou depuis un emplacement distant.

Pour utiliser l'option *Envoi de travaux* :

- Entrez le nom du fichier du travail à imprimer ou servez-vous de l'option **Parcourir** pour rechercher ce dernier.
- Programmez les options d'impression voulues.
- Sélectionnez **Envoyer travail** pour envoyer le travail à l'imprimante par Internet.

#### $\frac{1}{2}$ Envoi de travaux Envoyer travail Transparent Nom du fichier Nom du fichi .<br>Remarque : Attendre l'affichage de la fenêtre de c<br>soumission des travaux avant de passer à une aut Browse Lien d'essistance : Installer les pilotes d'impres<br>pour cette machine sur votre projecteur. Impression en cours  $Exemplaire(s)$  $\frac{1}{\sqrt{2}}$  Mode d'impression  $\begin{tabular}{|c|c|} \hline \multicolumn{3}{|c|}{0. \text{ Aut0}} \\ \multicolumn{2}{|c|}{\hline \multicolumn{2}{|c|}{\hline \multicolumn{2}{|c|}{\hline \multicolumn{2}{|c|}{\hline \multicolumn{2}{|c|}{\hline \multicolumn{2}{|c|}{\hline \multicolumn{2}{|c|}{\hline \multicolumn{2}{|c|}{\hline \multicolumn{2}{|c|}{\hline \multicolumn{2}{|c|}{\hline \multicolumn{2}{|c|}{\hline \multicolumn{2}{|c|}{\hline \multicolumn{2}{|c|}{\hline \multic$ Auto  $\overline{\mathbf{v}}$  $\begin{picture}(120,140)(-0.00,0){\circle{0.65ex}} \put(15,14){\circle{0.65ex}} \put(15,14){\circle{0.65ex}} \put(15,14){\circle{0.65ex}} \put(15,14){\circle{0.65ex}} \put(15,14){\circle{0.65ex}} \put(15,14){\circle{0.65ex}} \put(15,14){\circle{0.65ex}} \put(15,14){\circle{0.65ex}} \put(15,14){\circle{0.65ex}} \put(15,14){\circle{0.65ex}} \put(15,14){\$  $\overline{\phantom{a}}$  $\vert \mathbf{v} \vert$  $\begin{array}{l} \hspace{-2mm} \text{${\displaystyle \searrow$} \hspace{-2mm} $\text{A} \text{s} \text{semblage} \hspace{-2mm} \text{${\scriptstyle \searrow}$} \hspace{-2mm} \text{${\scriptstyle \searrow}$} \end{array}$ Support Format: Auto<br>Couleur: Auto<br>Type: Auto  $\gg$  Orient entation  $\overline{\mathbf{v}}$  $\frac{1}{\sqrt{2}} \cdot \frac{\text{Destination}}{\text{Auto}}$ + Sélection du support

### <span id="page-9-1"></span>Numérisation

L'option *Numérisation* affiche la liste de tous les modèles de *numérisation par flux* créés au moyen des Services Internet.

Les options de numérisation permettent de créer, modifier ou supprimer des modèles de numérisation par flux.

Pour plus d'informations sur les options de numérisation, voir le guide Numérisation flux de travail.

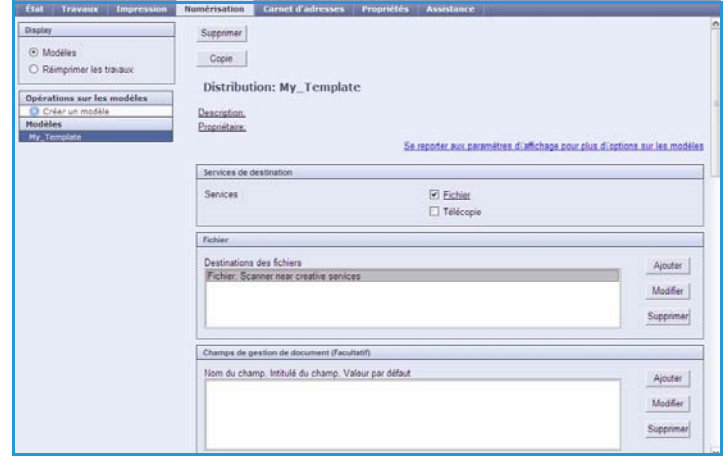

### <span id="page-10-0"></span>Carnet d'adresses

Le périphérique prend en charge deux types de carnets d'adresses (ou répertoires) :

- interne : carnet d'adresses global fourni par les services LDAP (Lightweight Directory Access Protocol).
- public : carnet d'adresses créé à partir d'un format de fichier .CSV contenant une liste de noms et d'adresses séparés par des virgules.

L'onglet *Carnet d'adresses* permet de configurer et de gérer un carnet d'adresses public. Ce fichier doit être au format CSV (Comma Separated Values) pour que le périphérique puisse lire son contenu. Le périphérique peut accéder à un serveur

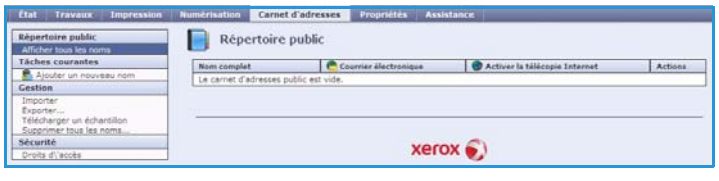

LDAP et à un carnet d'adresses public simultanément. Dans ce cas, les utilisateurs sont invités à choisir la méthode à utiliser pour la sélection des destinataires.

Pour plus d'informations, voir le Guide de l'administrateur système.

### <span id="page-10-1"></span>Propriétés

L'option *Propriétés* contient tous les réglages, paramètres et valeurs par défaut nécessaires à l'installation et la configuration du périphérique. Ces derniers sont tous protégés par un nom et un mot de passe utilisateur et seul l'administrateur système doit être habilité à les modifier.

Pour plus d'informations sur la configuration de votre périphérique, voir le Guide de l'administrateur système.

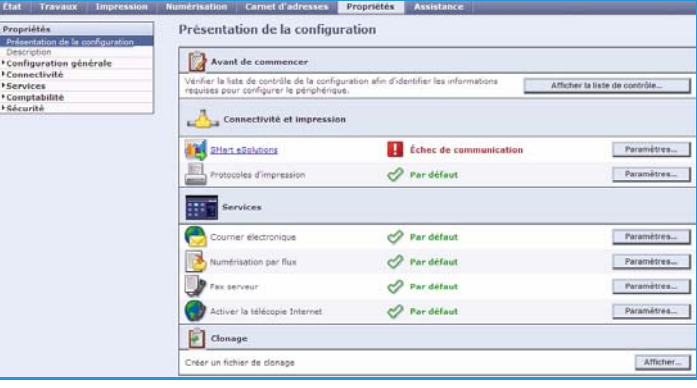

### <span id="page-11-0"></span>Support

L'option *Support* donne accès aux onglets **Général** et **Dépannage**.

L'onglet **Général** affiche le nom et le numéro de téléphone de l'administrateur système et les numéros de téléphone pour contacter le *Centre Services Xerox* et le service *Commande modules remplaçables*.

Utilisez l'onglet **Dépannage** pour accéder aux rapports et aux informations qui vous aideront à identifier et à résoudre les problèmes survenus sur le périphérique.

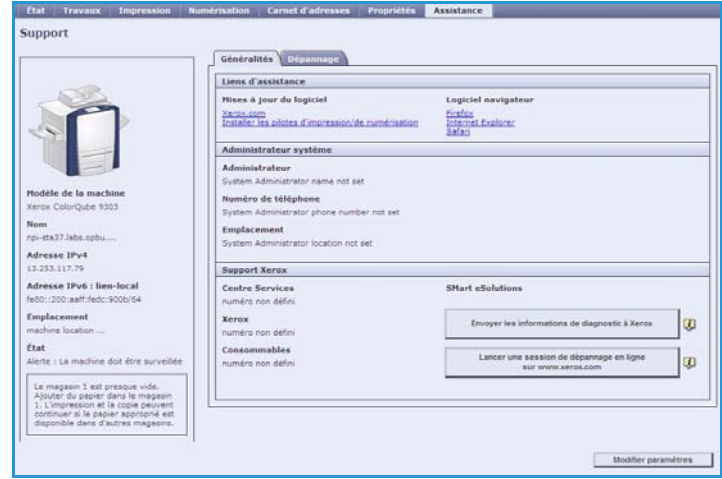

### <span id="page-11-1"></span>Aide

Sélectionnez le bouton **Aide** pour afficher les écrans correspondants.

La structure des écrans d'*aide* est identique à celle des options des Services Internet.

Servez-vous du menu situé sur la gauche de la page *Aide* pour accéder aux descriptions et instructions concernant toutes les fonctions et options des Services Internet.